## **Effective Virtual Court Appearances**

 **September 29, 2020** 

# **Cisco Webex**

**Joining a Virtual Court Hearing** 

#### **Step 1: Go to [Webex.com](https://Webex.com) or Download the Cisco Webex App**

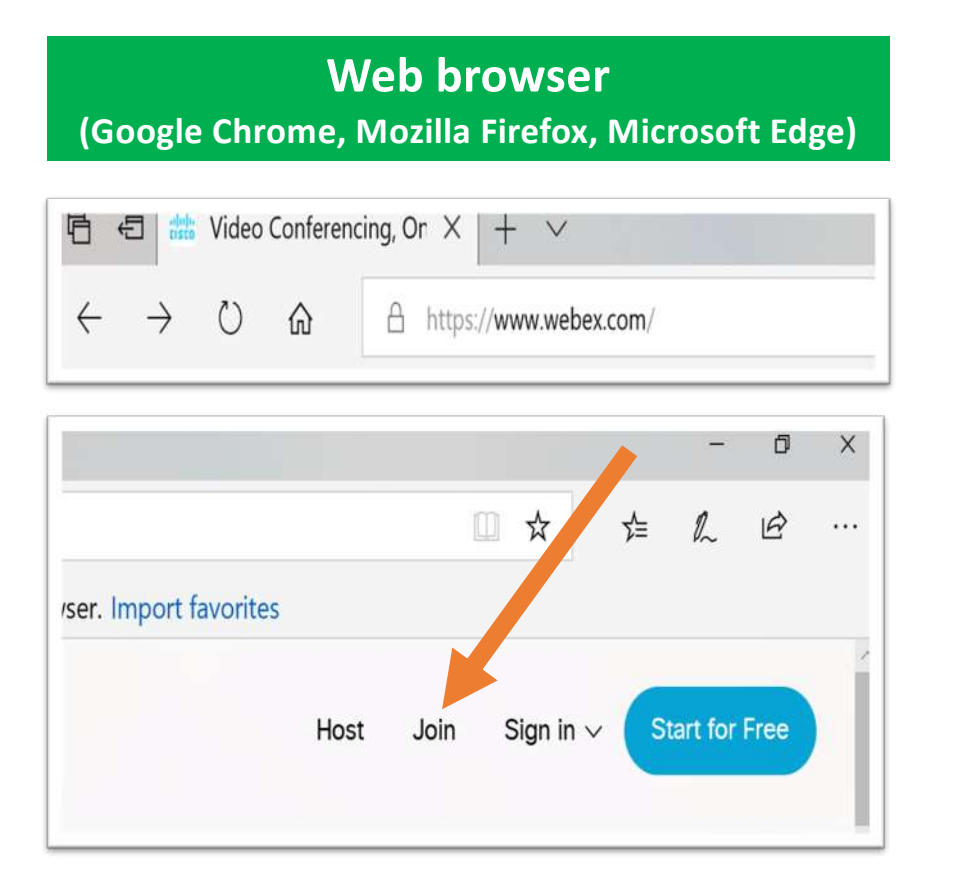

#### **Desktop or Smart Mobile Devices Google Play – Apple Store**

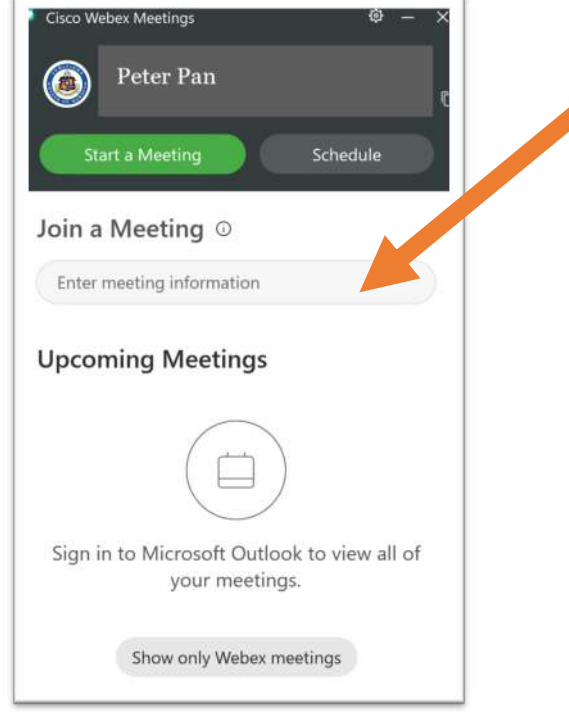

### **Step 2: Enter the Meeting ID**

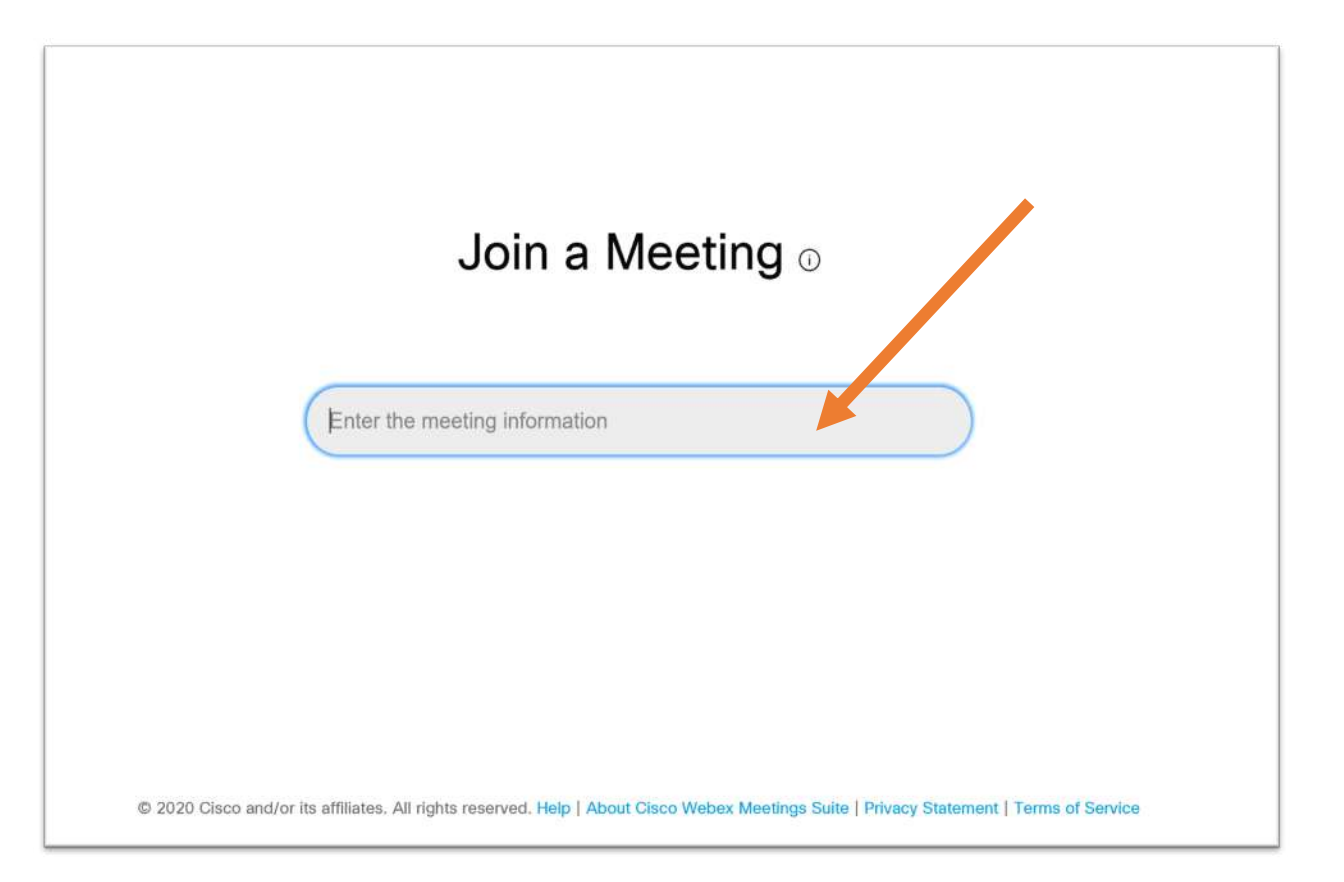

### **Step 3: Click Join Meeting**

#### **TIP!**

 $\checkmark$  You will see the meeting information. Check to see if you are in the correct "virtual courtroom".

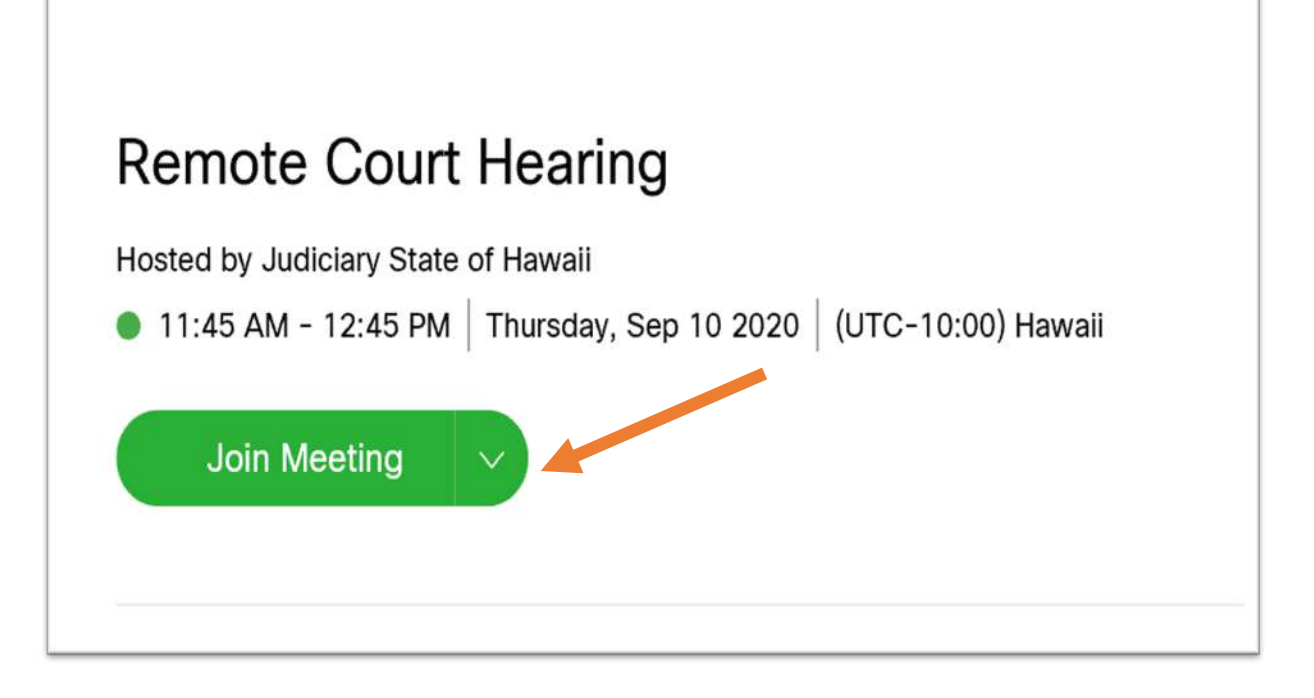

### **Step 4: Choose Computer or Phone Audio**

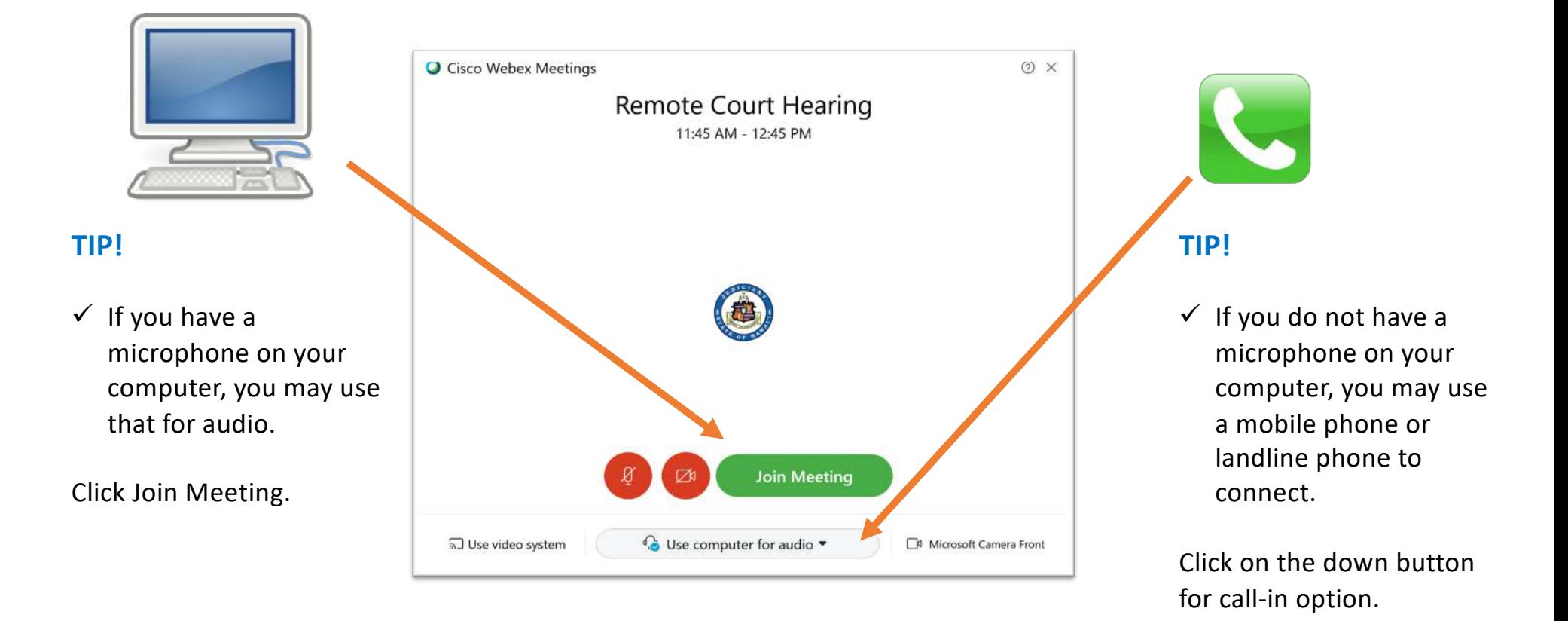

#### **Audio Option – Call In**  Call using either the listed Toll free or Toll numbers. Attendee ID numbers when prompted.  $\checkmark$  Be sure to enter the Attendee ID. This will link your video with your audio.  $\checkmark$  Calling in instead of using your computer for audio may help with your broadband **Call in**  1. **Call**  United States Toll Free 1-844-992-4 726 United States Toll + 1-408-418-9388 Show all global call-in numbers 2. **Enter**  Access code Attendee ID 146 675 1092 # 40369611 # **X**  Key in the Access code and the **TIPS!**  connection.

### **Step 5: Joining the Meeting**

#### **OPTION 1 : Cisco Webex App**

#### **TIP!**

 $\checkmark$  If you are sharing a computer/device with another user (example: a family member), be sure to change your name on the App before joining a court hearing.

#### **OPTION 2 : Web Browser**

You will be asked to enter your name and an email.

#### **TIP!**

 $\checkmark$  Be sure to use your legal name so the court can identify you.

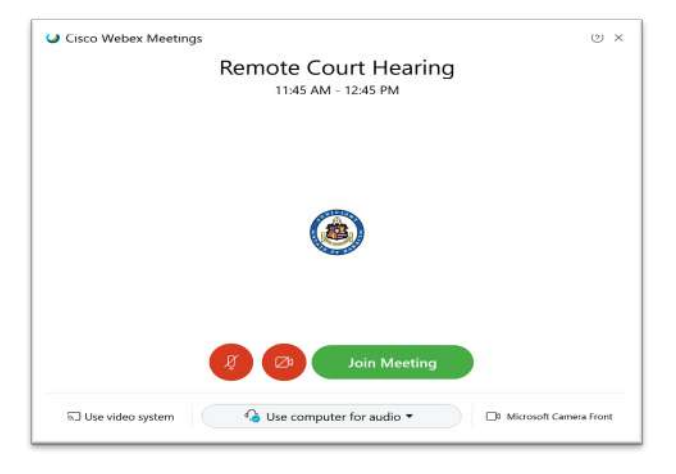

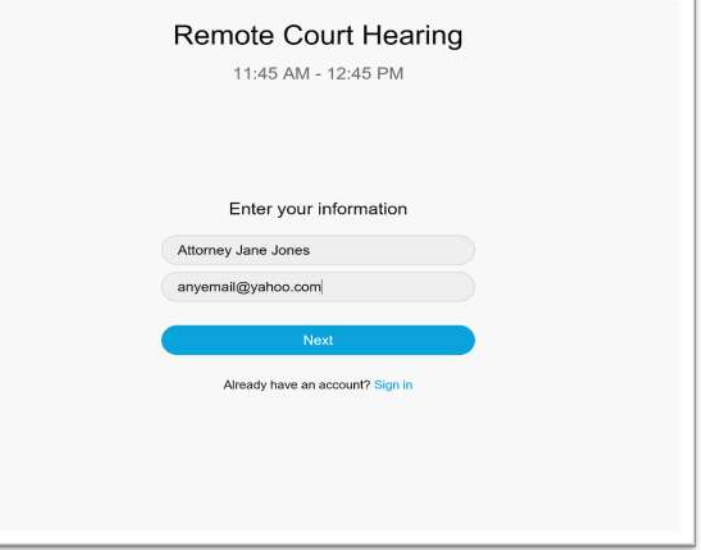

#### **Step 6: Mute your Microphone and turn off your Video before you join the meeting**

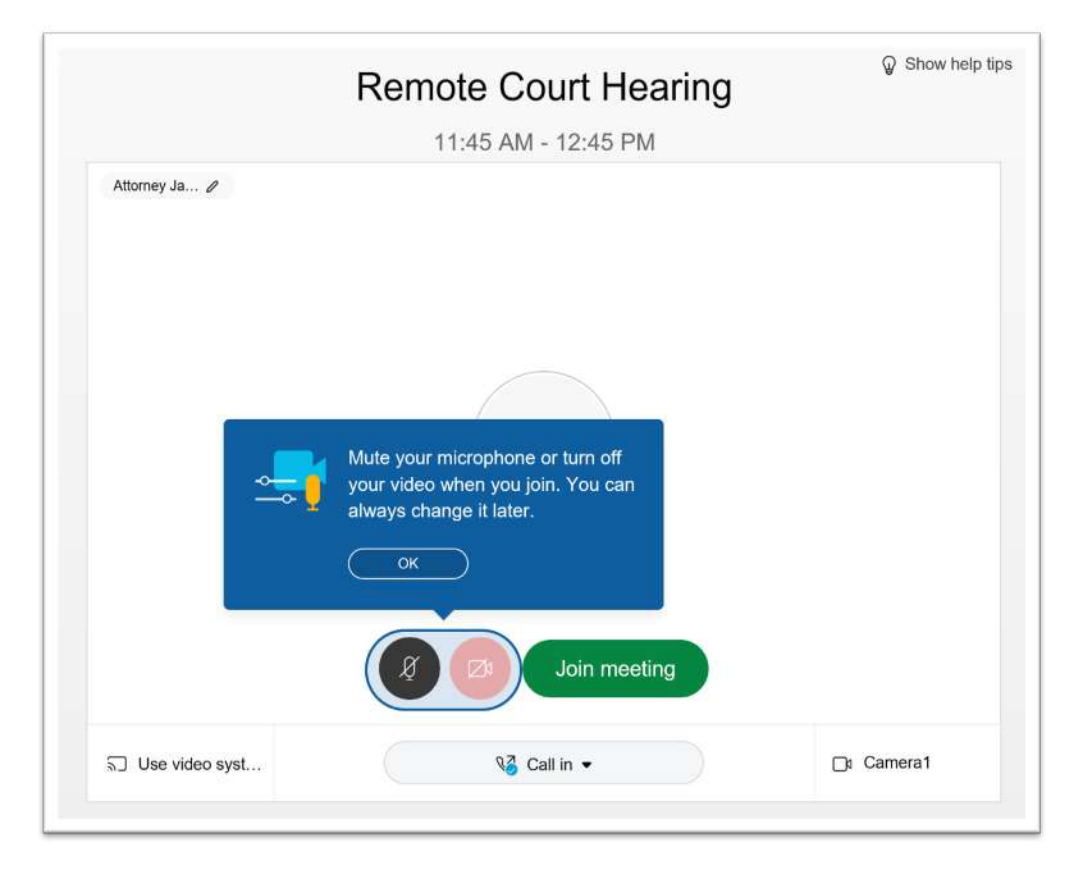

#### **TIPS!**

- be seen and heard while on a court video conference.  $\checkmark$  Just like being in a courtroom, you can
- $\checkmark$  If your microphone is not muted, your side conversations may be heard.
- $\checkmark$  Be sure you are situated in an appropriate location and ready to "appear" when you enter the virtual courtroom.

### **Step 7: Waiting in the Lobby**

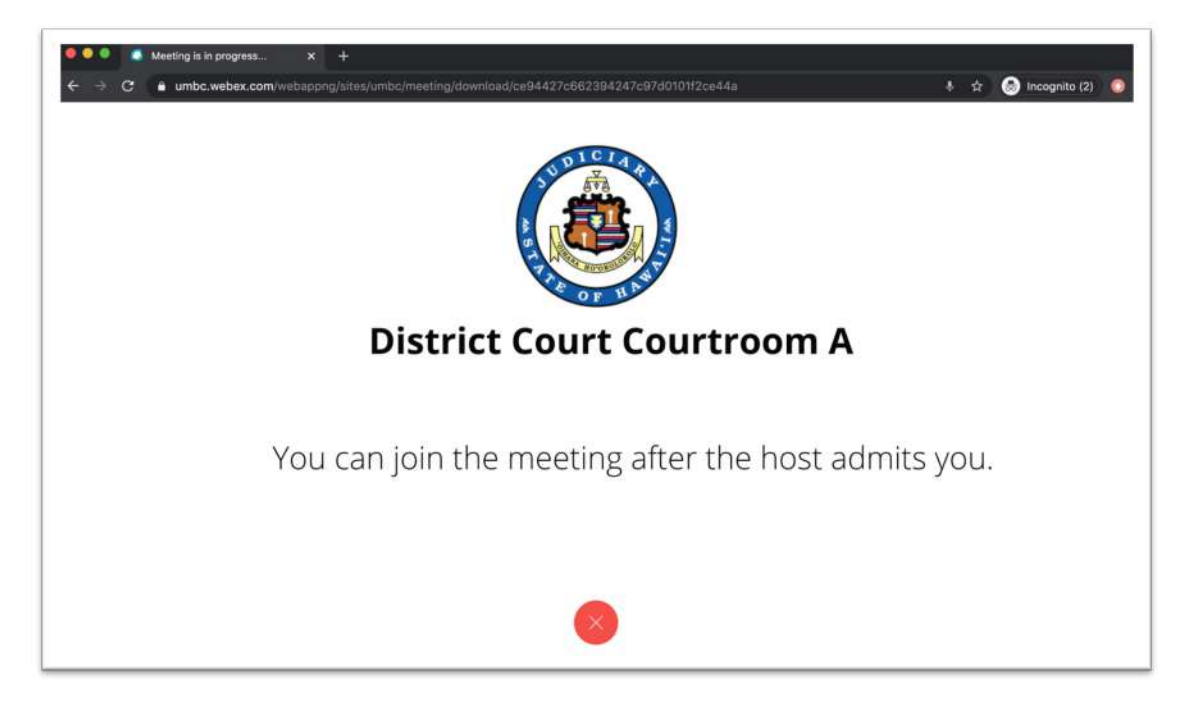

#### **TIPS!**

- $\checkmark$  You may be placed in a waiting lobby.
- $\checkmark$  The court will let you in when ready.
- $\checkmark$  Be ready to enter the virtual courtroom with very short notice.

## **Step 8: In-Meeting Controls**

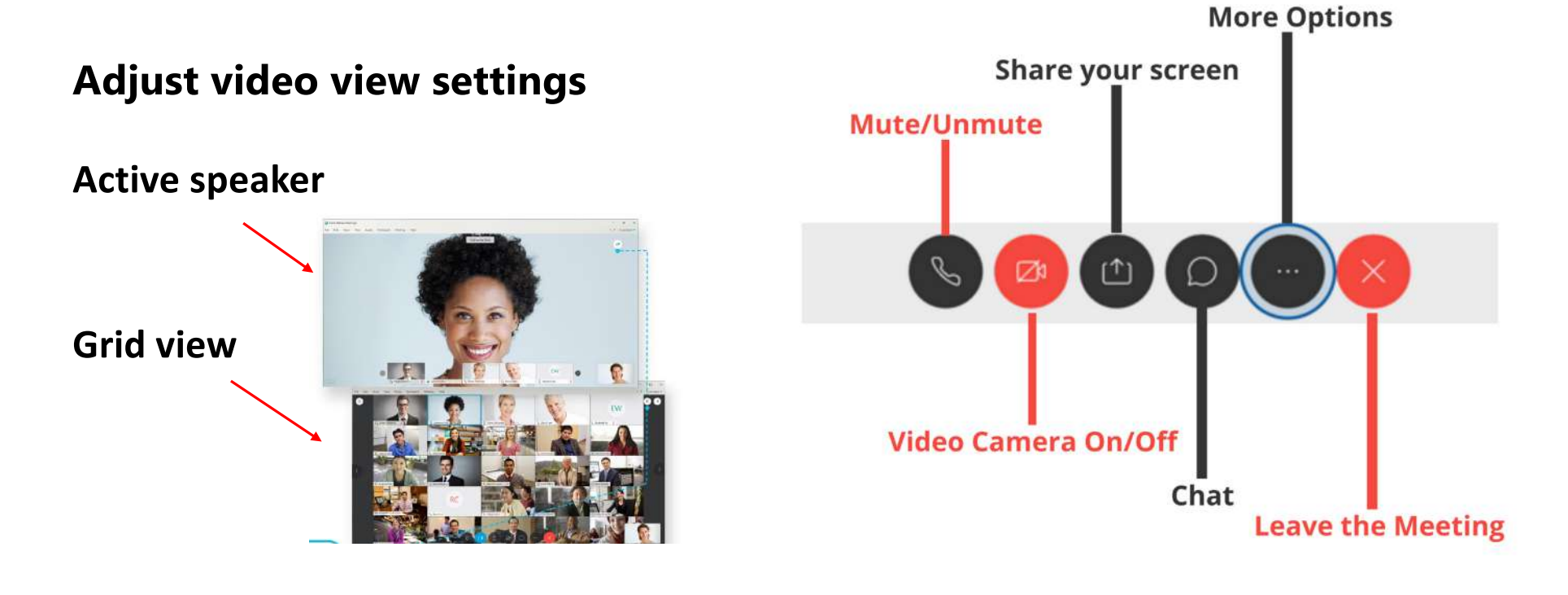

## **Effective Virtual Court Appearances**

 **September 29, 2020** 

# **Zoom**

Logging In and Joining a Virtual Court Hearing

### Step 1: Go to Zoom.us on your Web Browser or Download the Zoom App

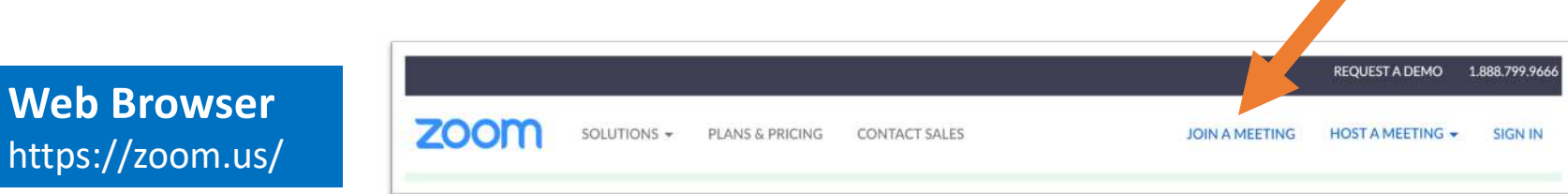

**Zoom Application** Google Play - Apple Store Desktop, Android, and Apple smart mobile devices

https:

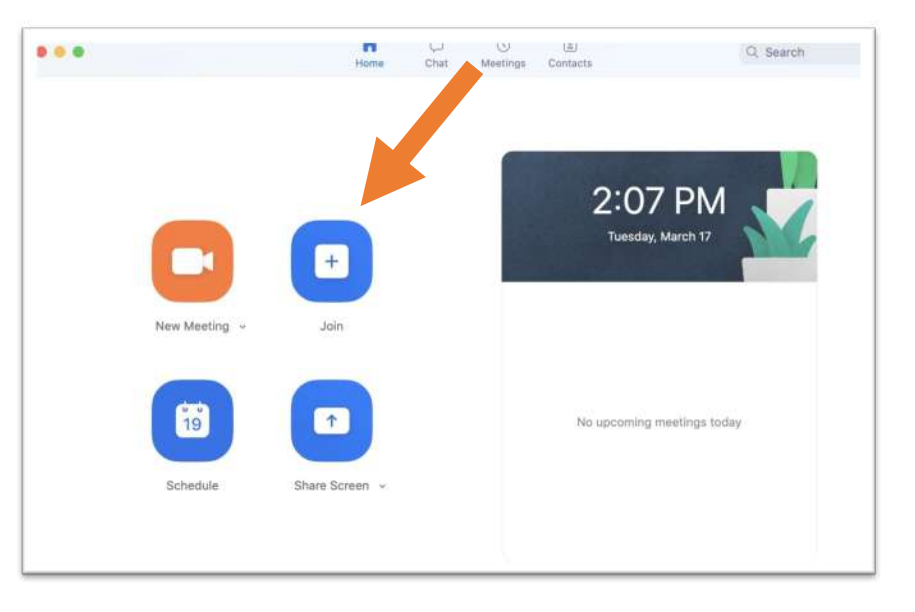

### **Step 2: Enter the Meeting ID and Click Join**

Examples for Web Browser

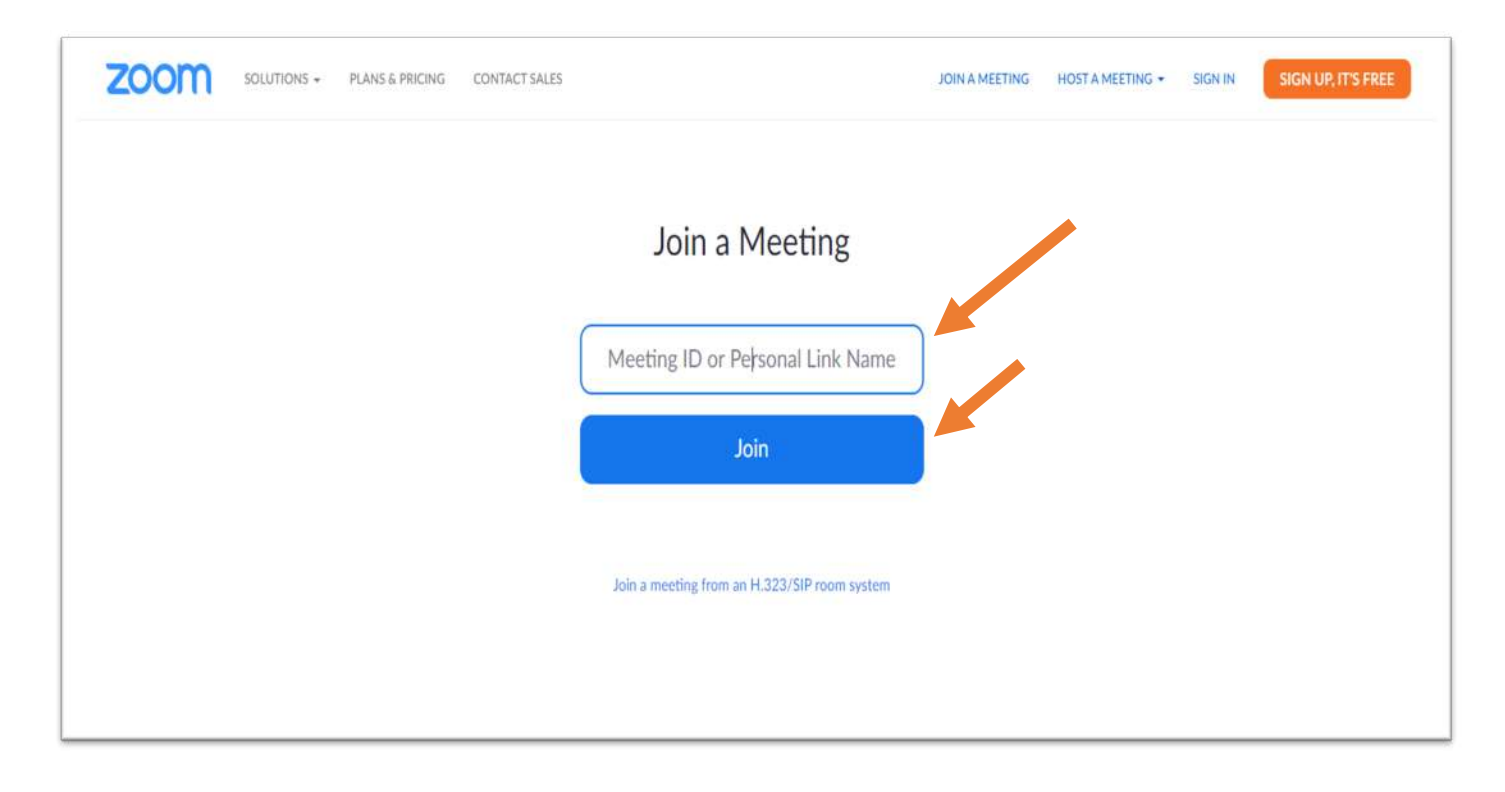

### **Step 3: Launch and Open Zoom**

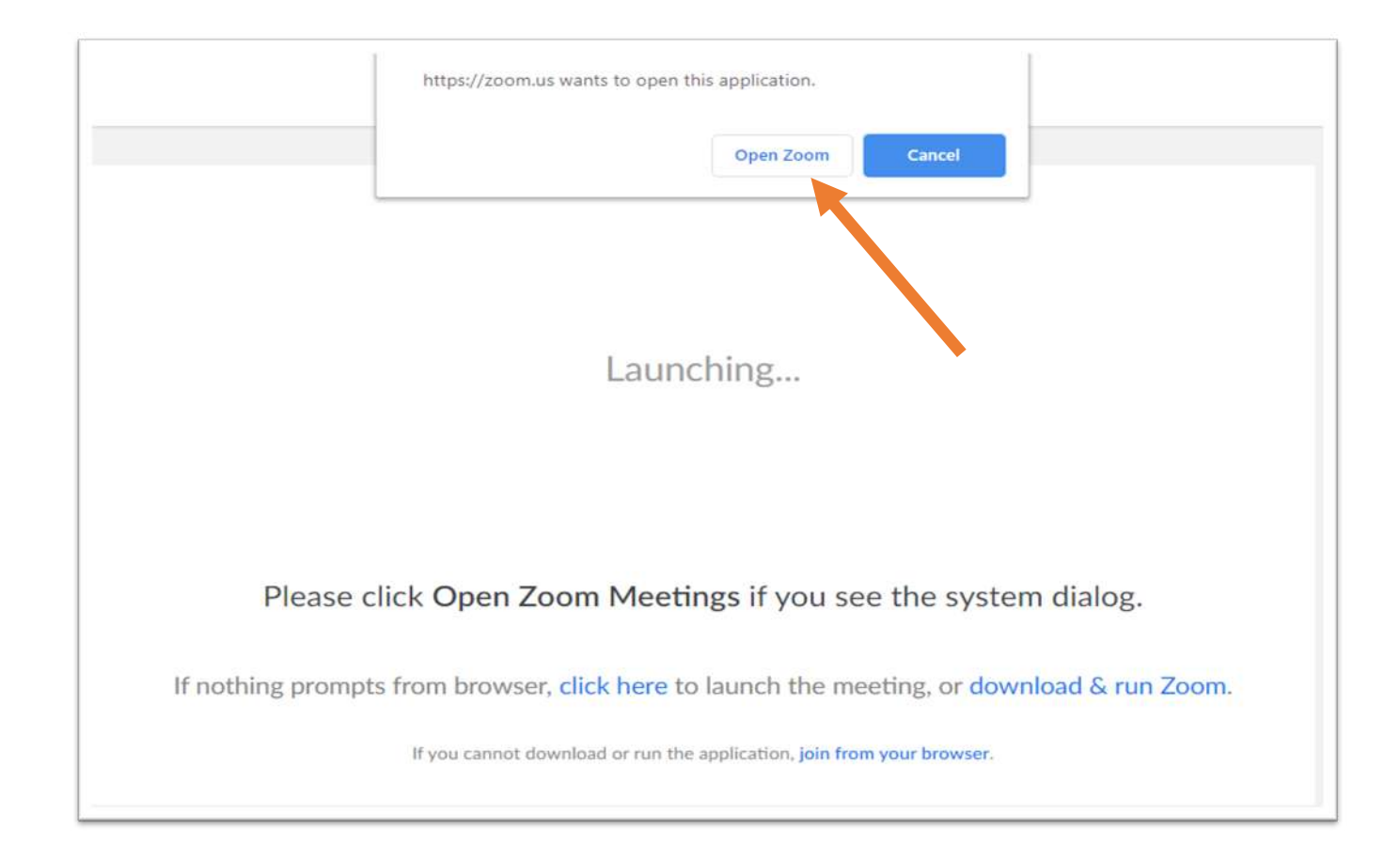

### **Step 4: Enter Your Name**

#### **TIP!**

 Use your legal name so the court can identify you.

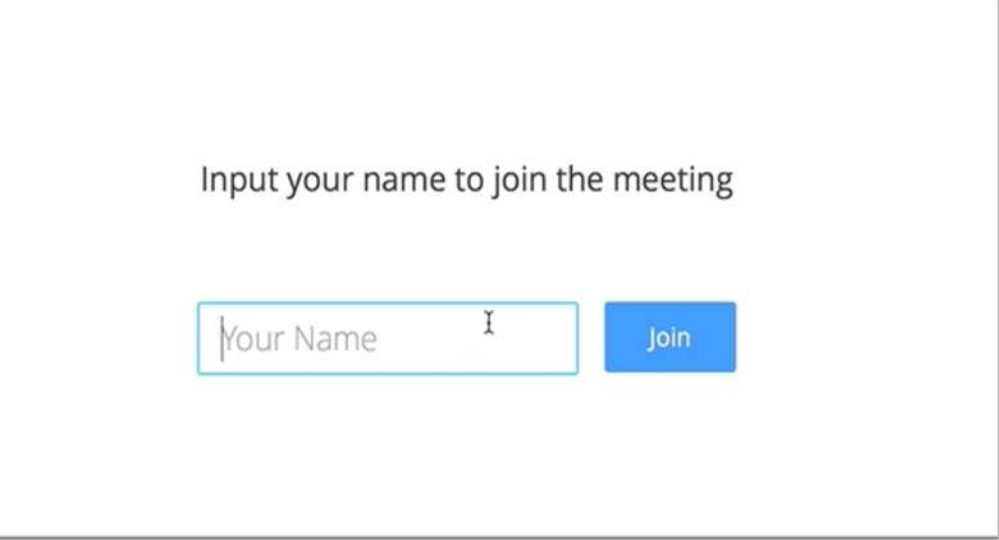

### **Step 5: Choosing Your Audio Connection**

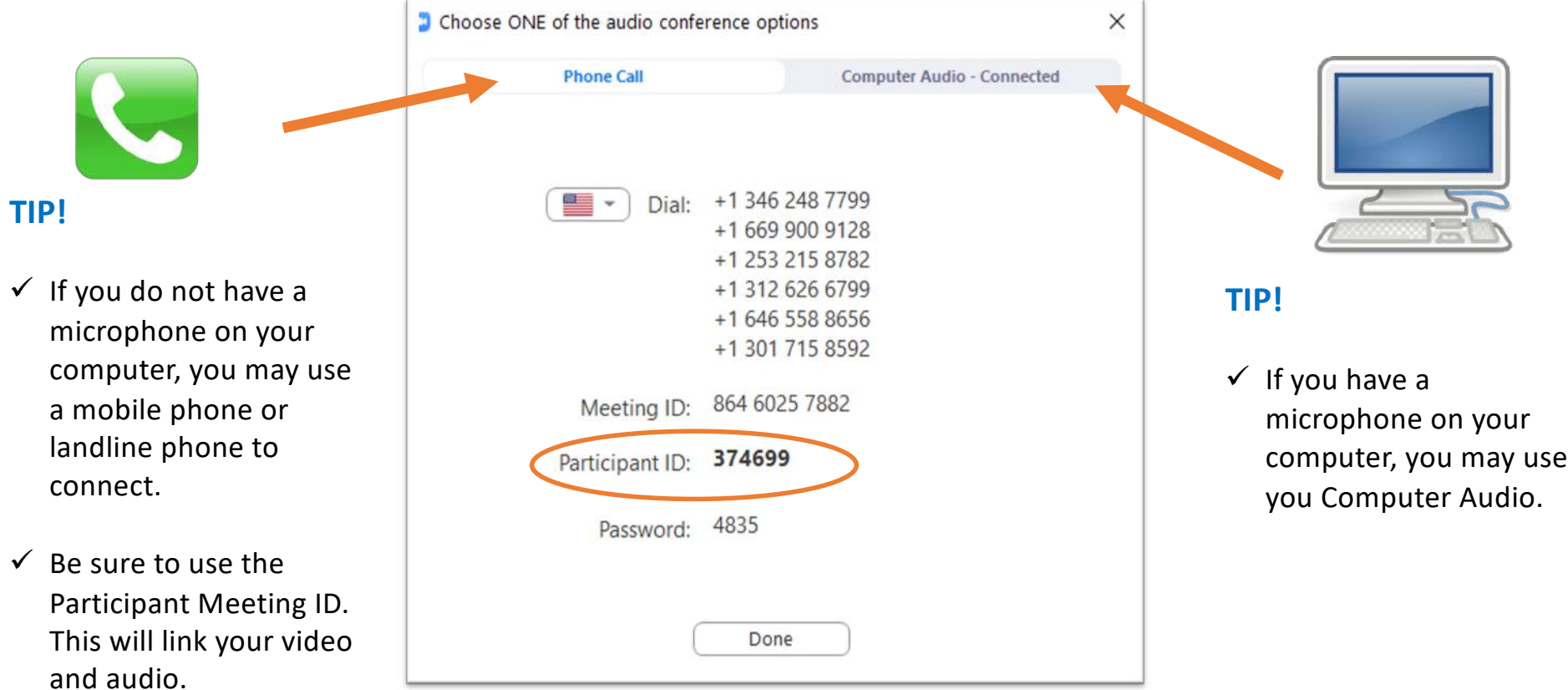

### **Step 6: Waiting to Enter the Virtual Courtroom**

#### **TIPS!**

- courtroom. You may only be  $\checkmark$  Be prepared to enter the given a few seconds notice.
- $\checkmark$  There may be a "greeter" who may assist you in renaming yourself, or you may be placed in a breakout room until your case is called.

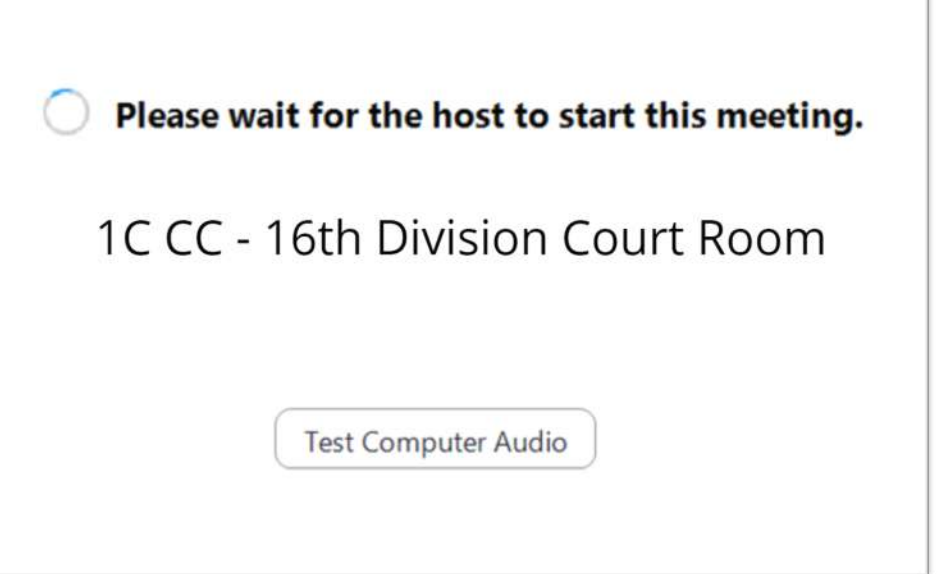

- **X** 

### **Step 7: In–Meeting Controls**

**TIP!** Not all options in the control bar will be enabled. For example, recording will not be enabled.

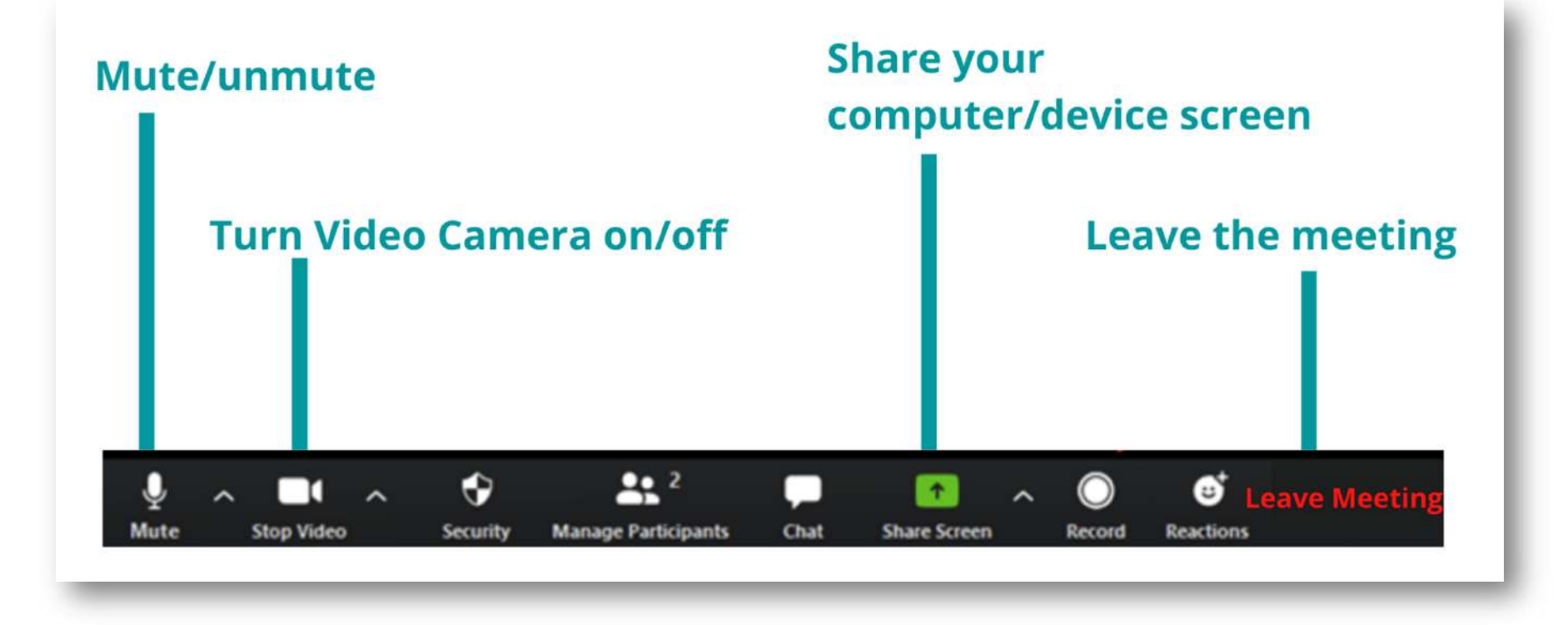

### **Adjust Video View Settings**

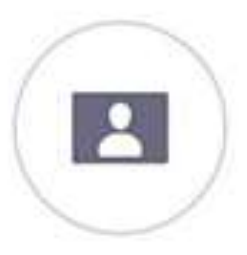

Speaker

Gallery

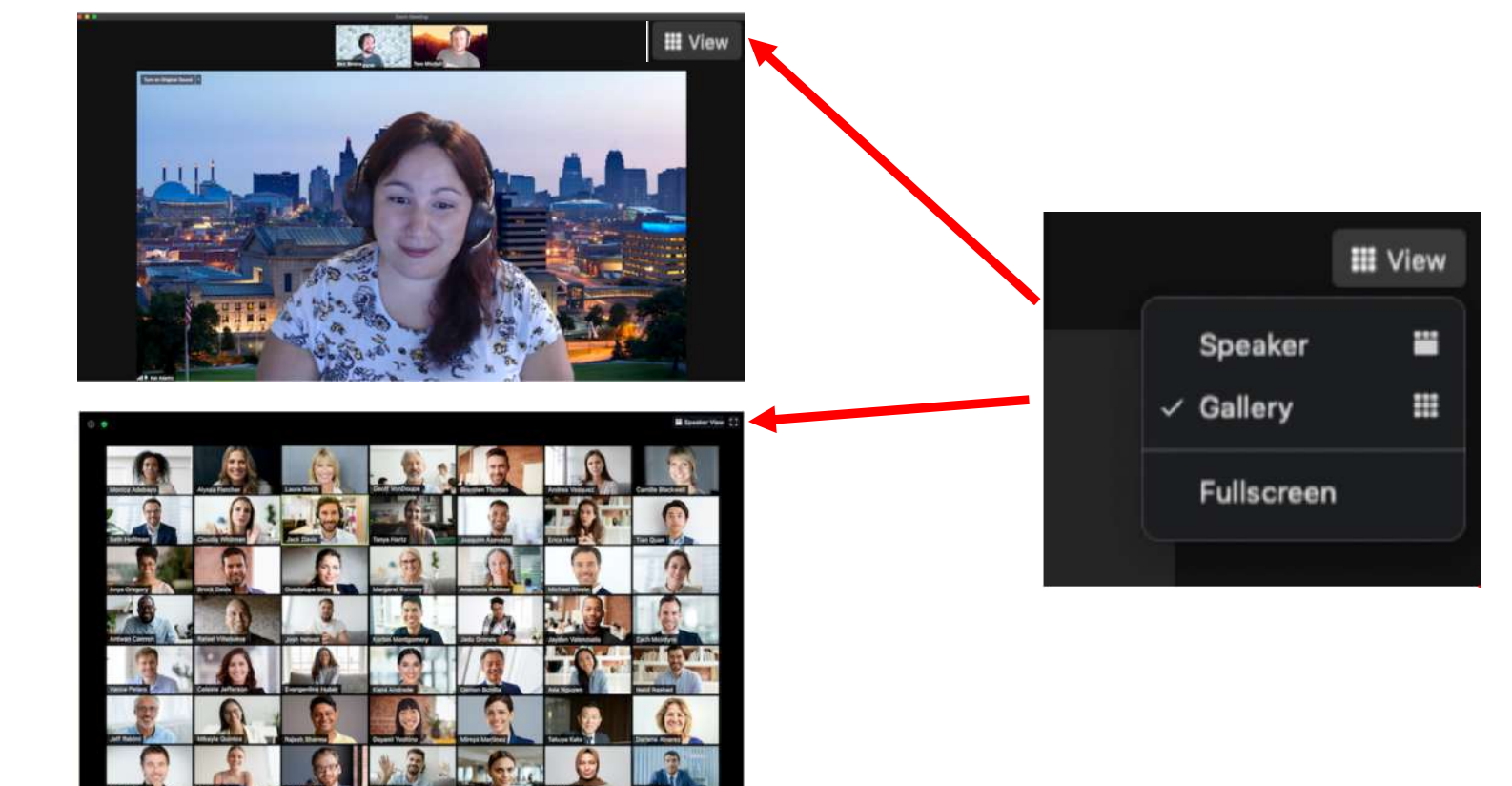

### **Additional Resources**

#### **Webex Help Center**

https://help.webex.com/en-us/

[https://help.webex.com/en-us/8bzter/Cisco-](https://help.webex.com/en-us/8bzter/Cisco-Webex-Meetings-Video-Tutorials)[Webex-Meetings-Video-Tutorials](https://help.webex.com/en-us/8bzter/Cisco-Webex-Meetings-Video-Tutorials) **Zoom Tech Support** 

#### **Webex Test Meeting**

### **Zoom Help Center**

**Zoom Video Tutorials Webex Meeting Video Tutorials** [https://support.zoom.us/hc/en-us/articles/206618765-](https://support.zoom.us/hc/en-us/articles/206618765-Zoom-video-tutorials)

<https://support.zoom.us/hc/en-us/articles/201362003>

**<https://www.webex.com/test-meeting.html><b>Zoom Test Meeting**<br>https://zoom.us/test

### **Hawai'i State Judiciary Website**

#### **<https://www.courts.state.hi.us/>**

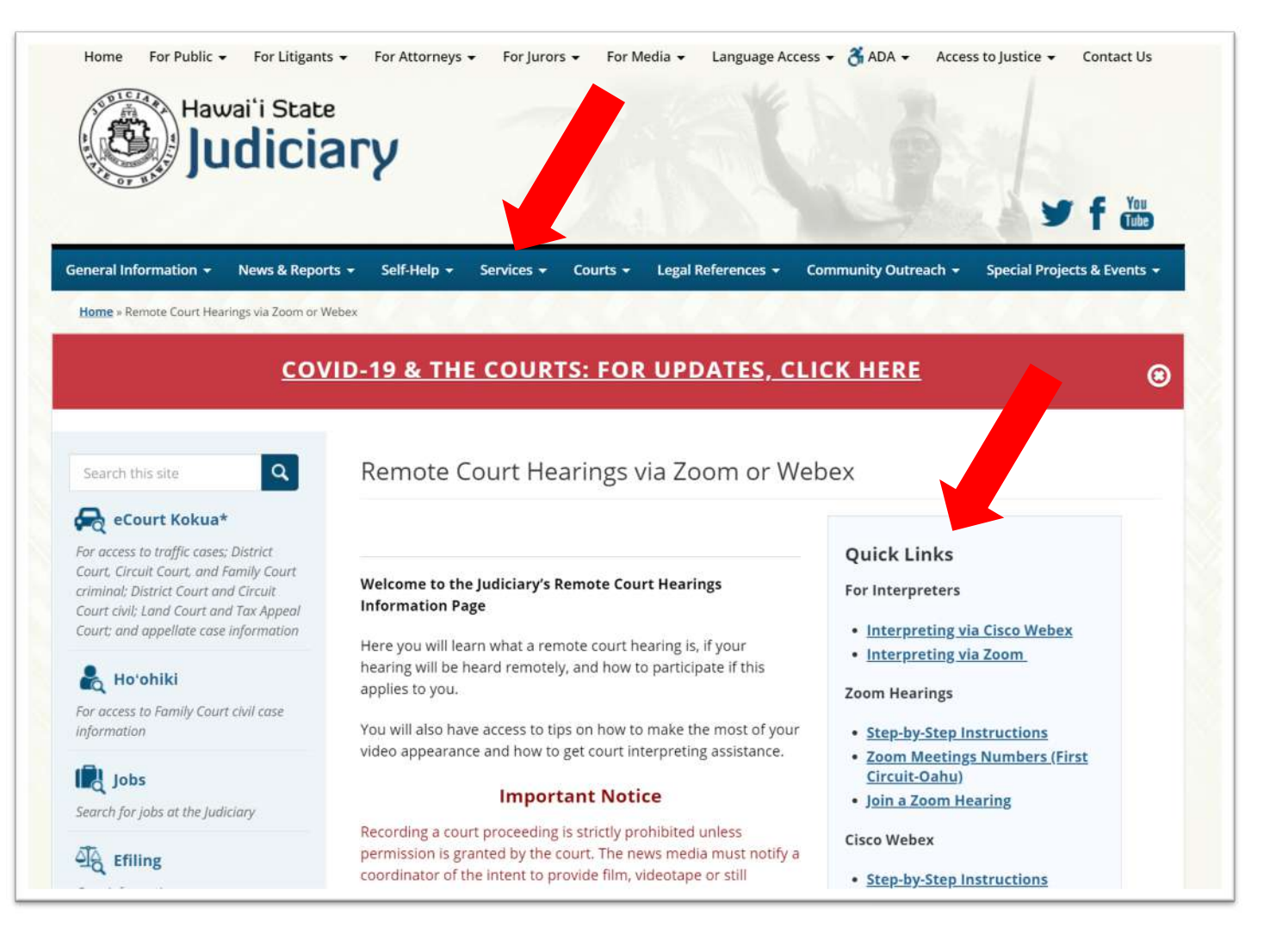

## **Tech Best Practices**

#### **Ensure a good video and audio conference connection to the court.**

- 1. Test your equipment, internet and web conference connections in advance.
- 2. Check your internet speeds at **[Testmy.net](https://Testmy.net)** and click on the "combined" test button to see your current internet connection speeds.
- 3. Close all other applications and browser windows you may have open.
- 4. Disconnect unused devices from the WiFi to free up additional bandwidth.
- 5. Using a phone to connect for audio instead of the computer microphone may also help free up additional bandwidth.
- 6. Use earphones or earbuds to hear the proceedings more clearly.
- 7. Create a backup communication plan in case you have trouble connecting.

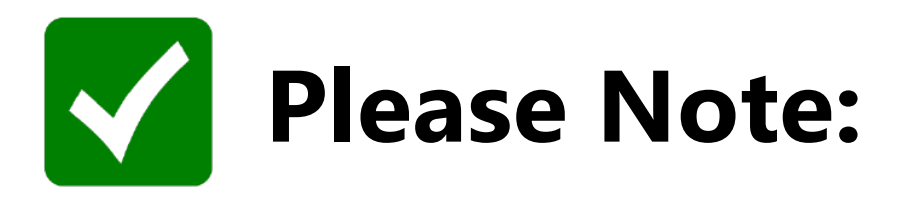

- • Your screen will identify you during the proceeding. Make sure that the personal identifier on the screen shows your name and not the name of someone in your office our household.
- • Try to place your mobile device on a solid surface with the camera at eye level or slightly above eye level.
- • Be mindful of what is behind you. Choose a solid neutral wall as a background, if possible.

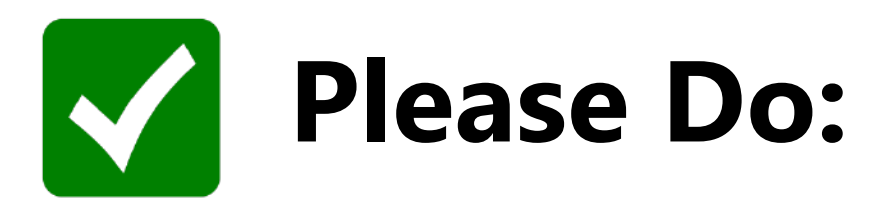

- • Make sure there is good lighting. It is best to position a lamp or sit facing a window where light is directly on your face.
- • Keep your device on mute when not speaking. This reduces feedback and limits background noise.
- • Dress and behave as normally expected of you during a court proceeding. If you become disruptive or there is a need to remove you from the proceeding, you could be placed in the waiting room/breakout room or removed from the virtual hearing.

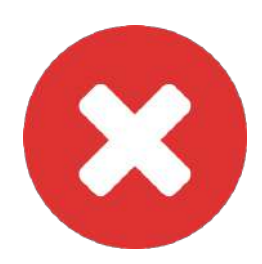

# **Please Do Not:**

- • Talk over others. Wait until the judge asks you to speak. Speak one at a time and pause prior to speaking in case there is any audio/video lag.
- Participate while operating a motor vehicle.
- • Do other things while on the call/video conference. Pay attention so that you do not miss anything.

## **Zoom Screen Share button**

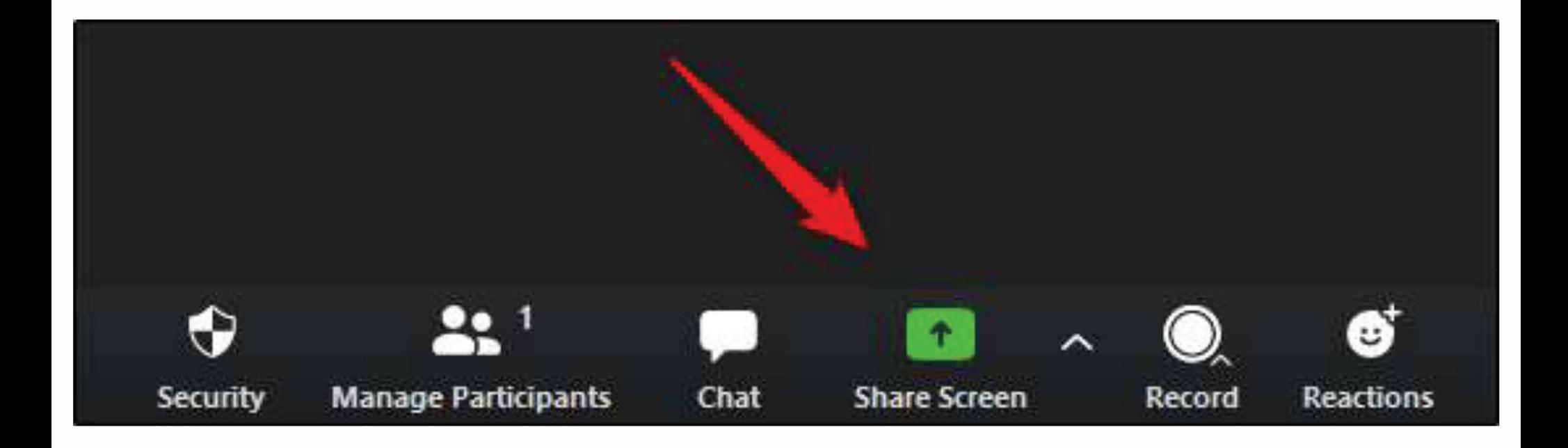

## **Zoom Screen Share selections**

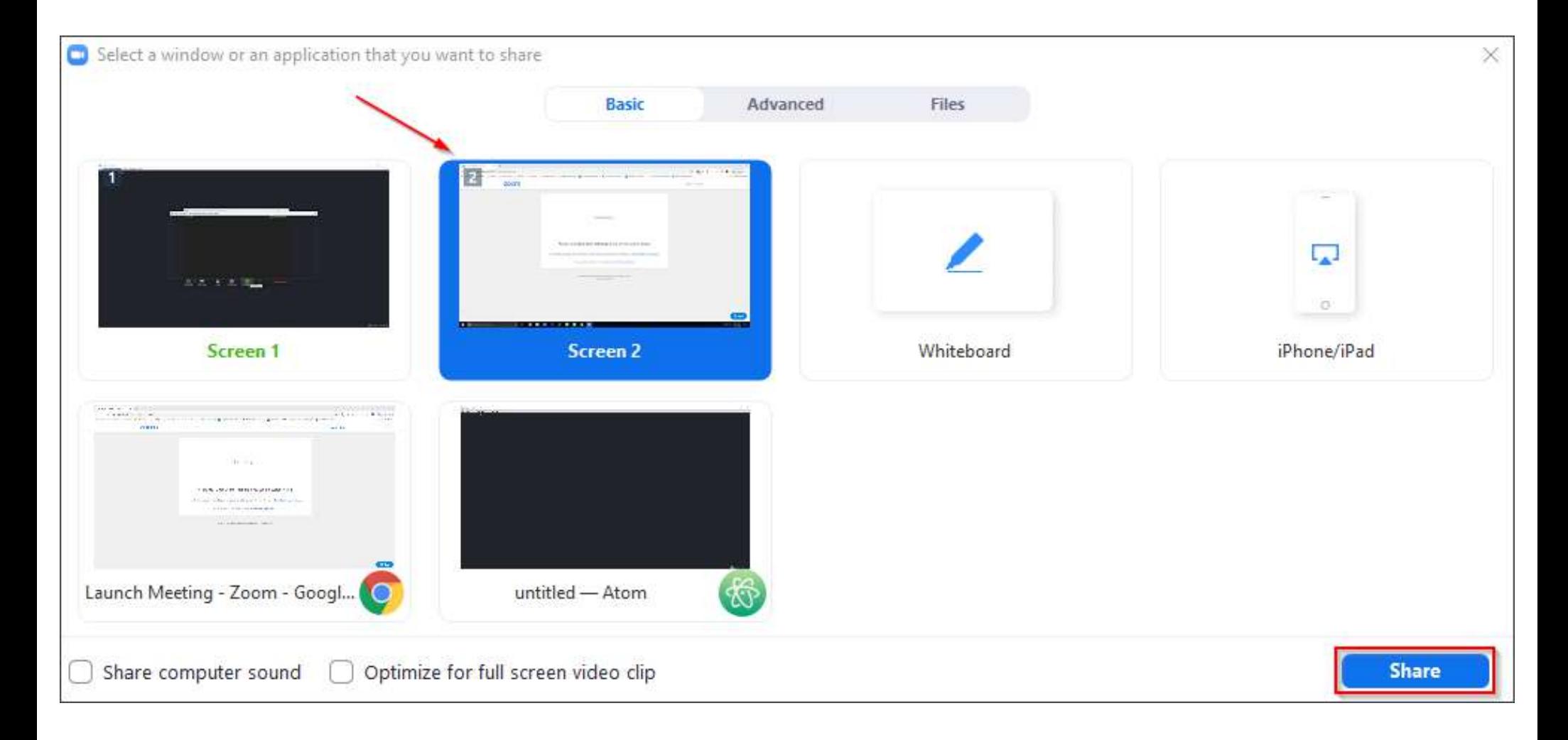

## **WebEx Screen Share button**

![](_page_27_Picture_4.jpeg)

## **WebEx Screen Share selections**

![](_page_28_Picture_4.jpeg)

![](_page_29_Picture_0.jpeg)

## audio on/off video on/off

![](_page_29_Picture_3.jpeg)

![](_page_29_Picture_4.jpeg)

![](_page_29_Picture_5.jpeg)

![](_page_29_Picture_6.jpeg)

command-shift-A

command-shift-V

![](_page_30_Picture_0.jpeg)

## mute on/off video on/off

![](_page_30_Picture_3.jpeg)

![](_page_30_Picture_4.jpeg)

![](_page_30_Picture_6.jpeg)

control-option-M **control-option-V**